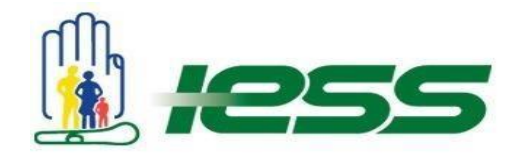

# **Instructivo para subir la información de Rendición de Cuentas 2017, al portal web del IESS**

# **Ingreso de Documentos por establecimiento**

Una vez creado el usuario y asignados los permisos; se podrá cargar los documentos de cada establecimiento de la siguiente manera:

- **1.** Ingresar a **[www.iess.gob.ec](http://www.iess.gob.ec/)**, preferiblemente a través del navegador "Internet Explorer"
- **2.** Dar clic en la parte inferior de la pantalla en el botón **Rendición de Cuentas 2017.**

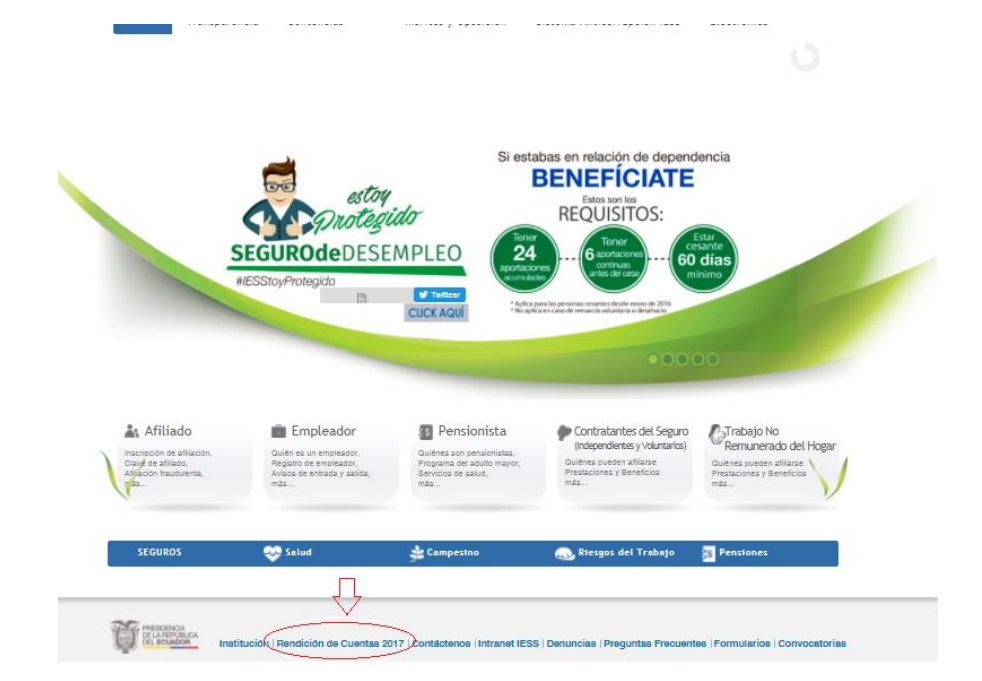

Renovar para actuar,<br>actuar para servir

WWW.IESS.gob.ec / Wellssec filessecu Bill IESsec

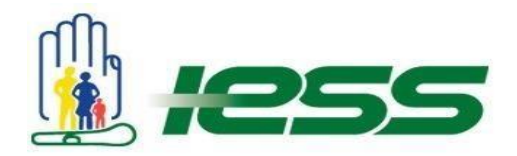

**3.** Dar clic en el botón **Acceder**.

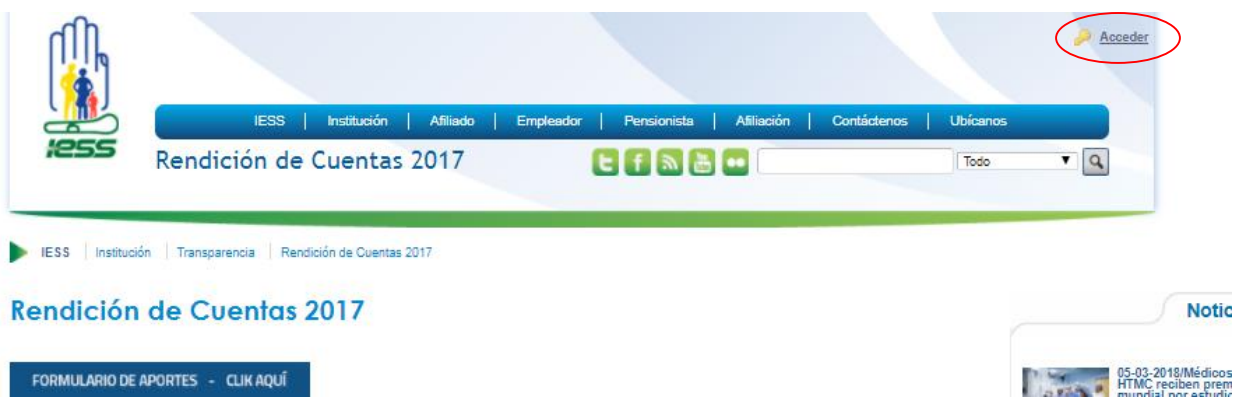

**4.** Ingresar la Dirección de correo y la contraseña.

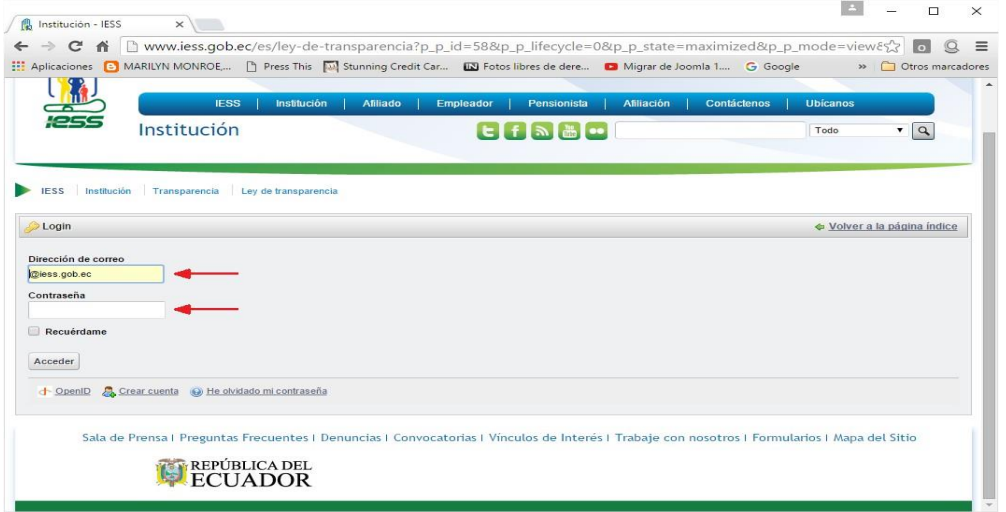

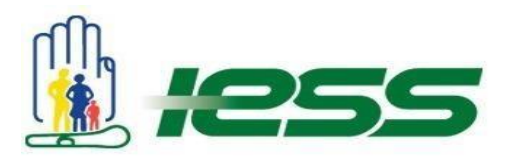

**5.** Una vez ingresado en el sistema, en la parte superior se encuentra el menú **Administrar;** dar clic en la flecha y luego clic en la opción **Panel de Control.**

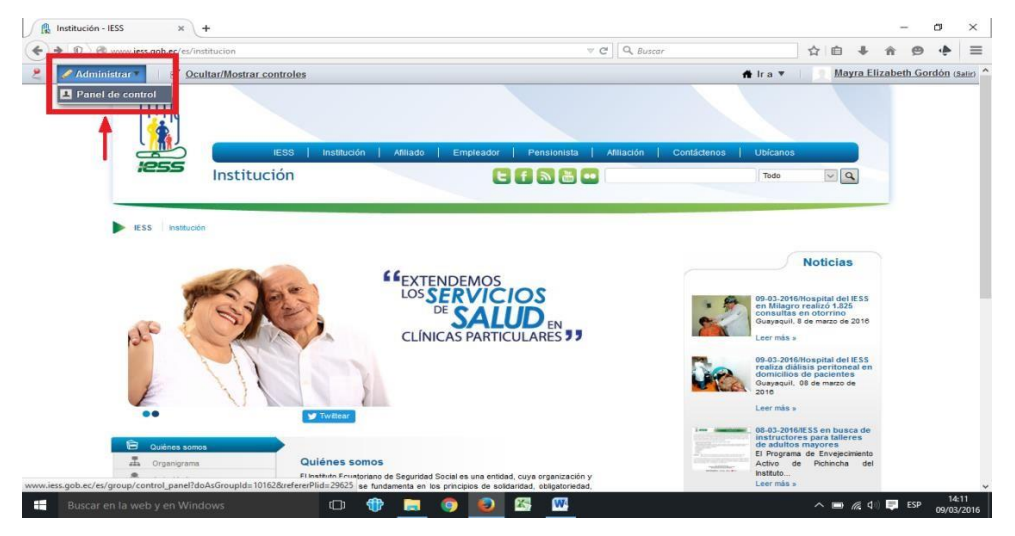

**6.** En el menú izquierdo seleccionar la pestaña **Biblioteca de Documentos,** que se encuentra en la sección IESS**.**

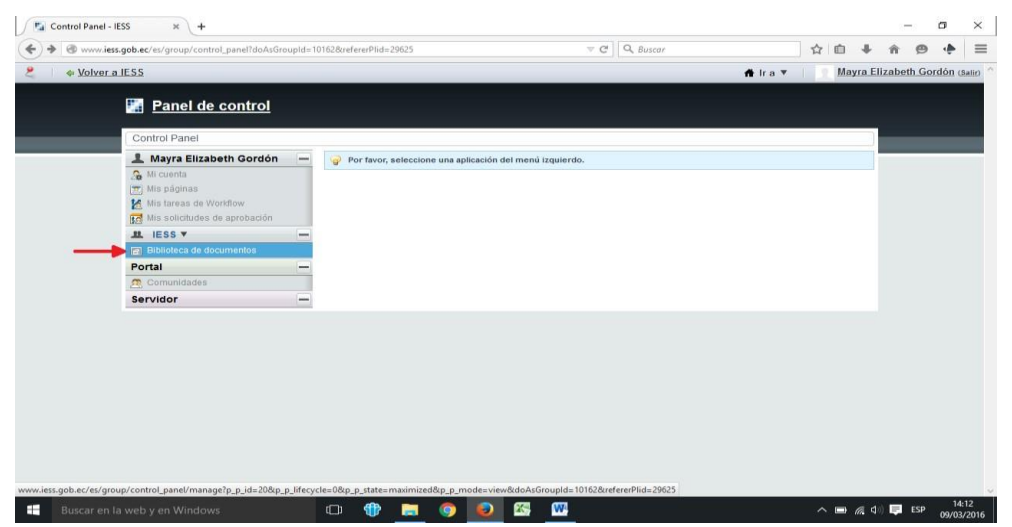

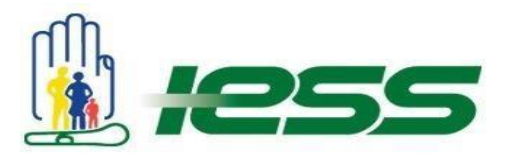

**7.** Una vez ahí se desplegarán varias carpetas, escoger **Rendición de Cuentas 2017.**

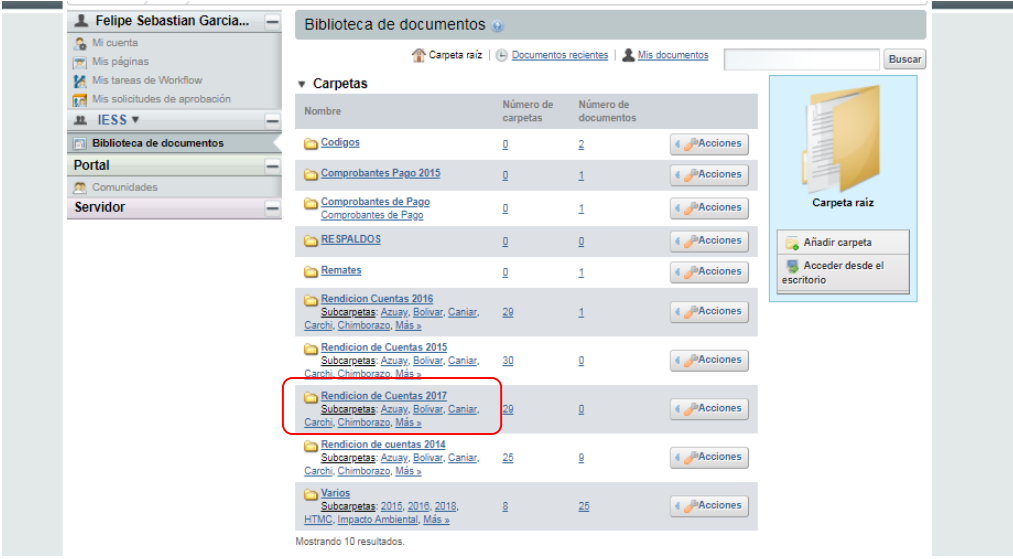

**8.** Dentro de esta carpeta se encuentra la lista de Provincias y Unidades Médicas; escoger la dependencia que corresponda

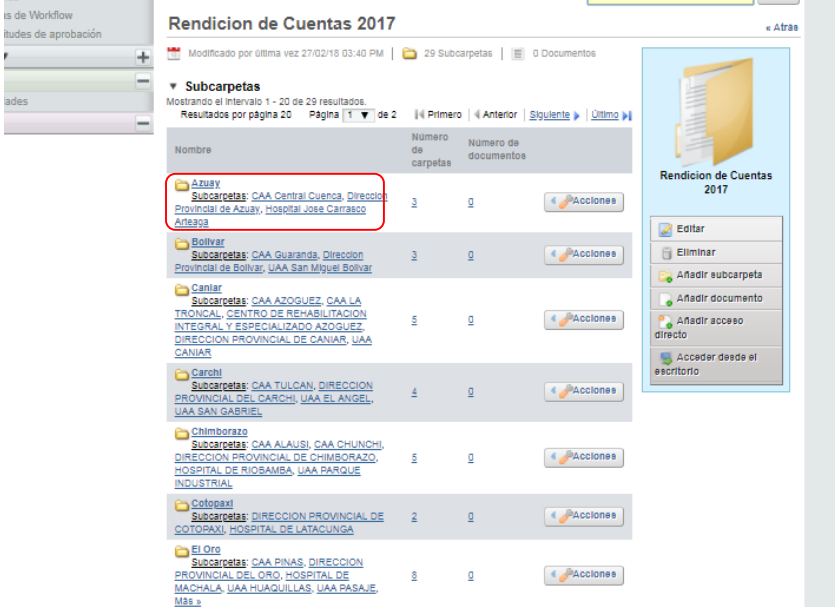

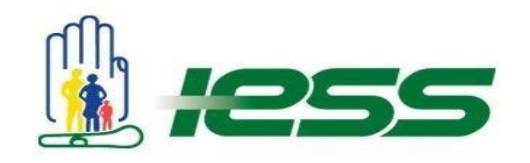

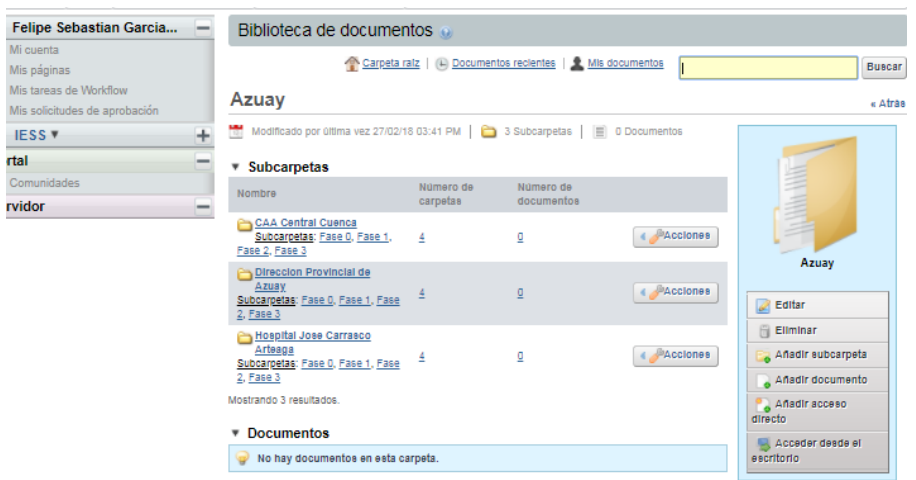

**9.** Dentro de la carpeta de cada establecimiento se encuentran varias subcarpetas: Fase 0, Fase 1, Fase 2, Fase 3 y Medios de verificación.

Por ejemplo Rendición de Cuentas 2017 → Azuay → CAA Central → Fase 0

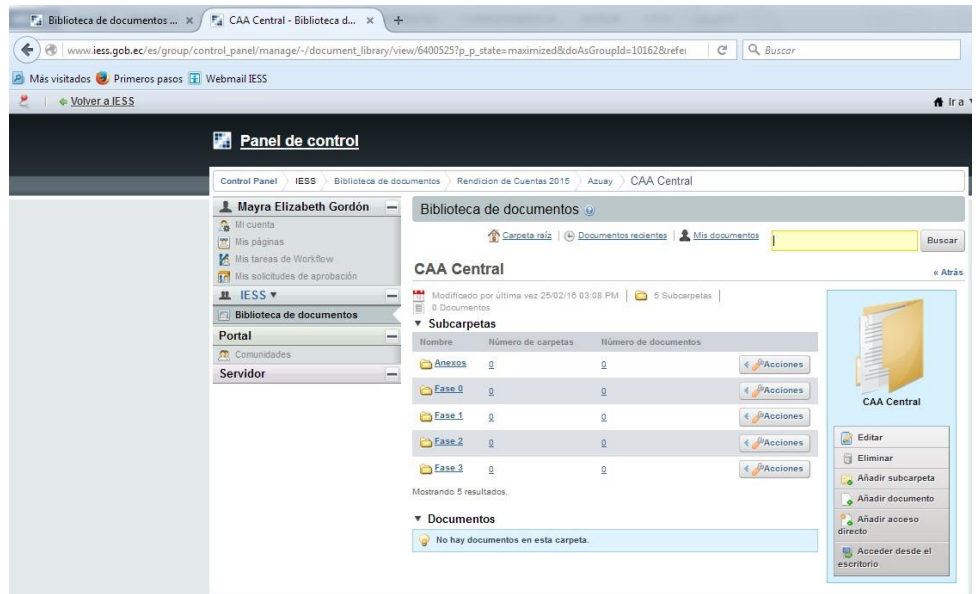

Renovar para actuar,<br>actuar para servir

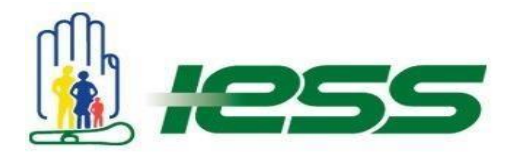

En éstas sub-carpetas se debe ingresar los anexos o medios de verificación bajo las siguientes consideraciones:

- Todos los archivos deben ser .pdf
- El nombre de todos los archivos no deben contener tildes, ñ, símbolos, signos o cualquier otro carácter que no sea alfanumérico
- Cada archivo no debe ser mayor a 14 MB (en el caso de que el archivo supere este tamaño, deberá ser dividido en varias partes)
- Los documentos que se deben cargar se detallan en el Anexo 1, de este instructivo
- **10.** Ingresar a la carpeta que corresponda y dar clic en la opción **Añadir Documento.**

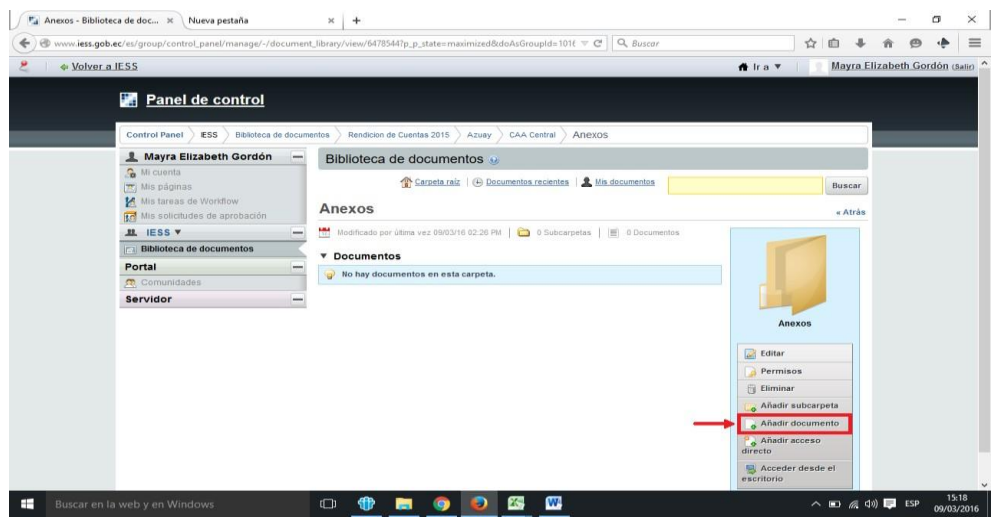

**11.** A continuación dar clic en **Examinar (puede seleccionar múltiples archivos)** y escoja el archivo en su computador.

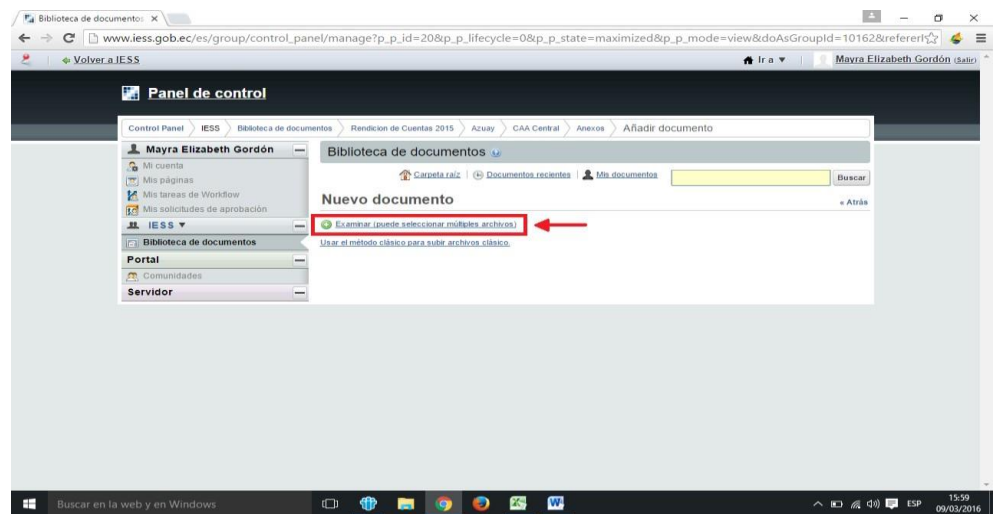

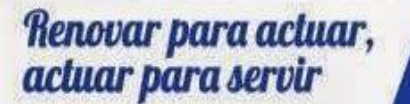

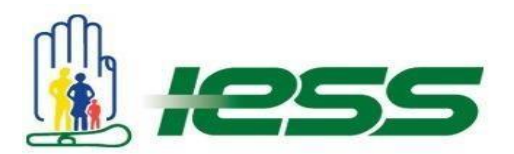

**12.** Una vez escogido el documento de clic en **Subir archivos** y el proceso estará completo.

Esta acción debe ser repetida en cada carpeta y por cada documento.

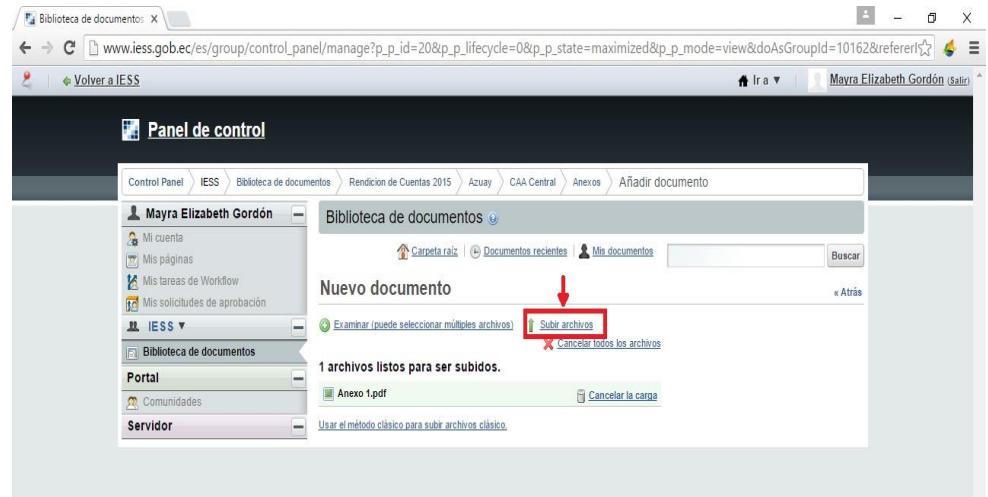

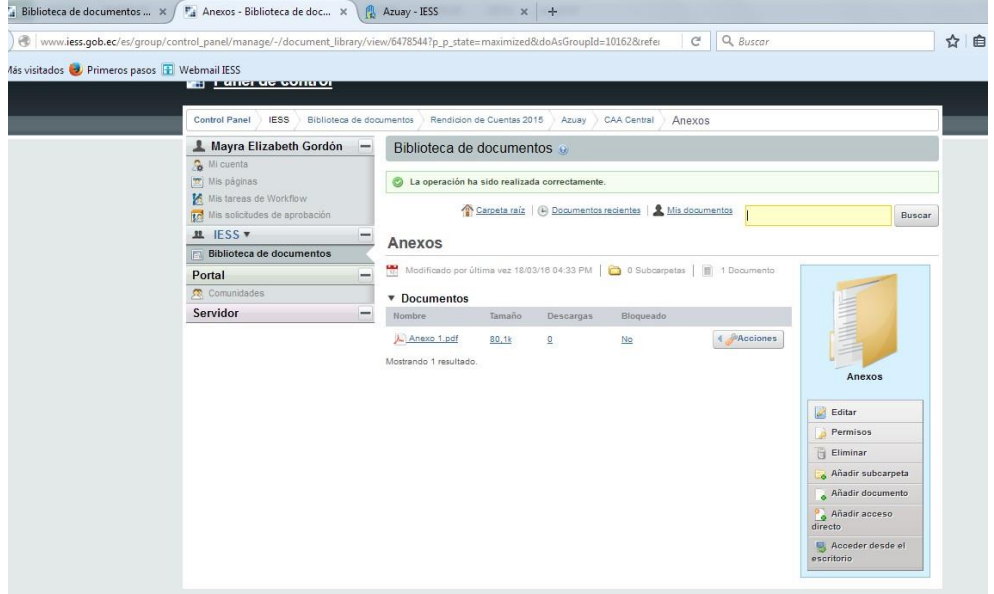

Renovar para actuar,<br>actuar para servir

WWW.iess.gob.ec / Wellssec flessecu B IESSecu

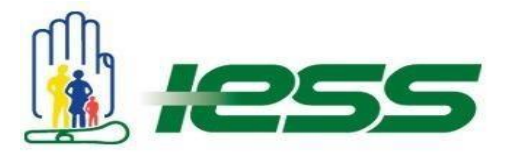

Cuando se presente este inconveniente.

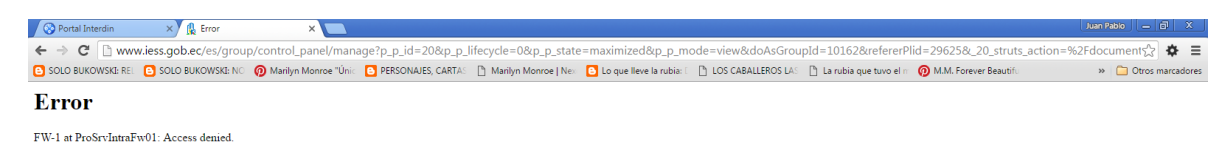

Deben volver a la pantalla anterior y antes de dar click en **Añadir Documento,** debe dar click en el nombre de la carpeta que se encuentran, en la parte superior bajo **Panel de Control.**

En el ejemplo **Anexos,** pueden ser Fase 0 a Fase 3.

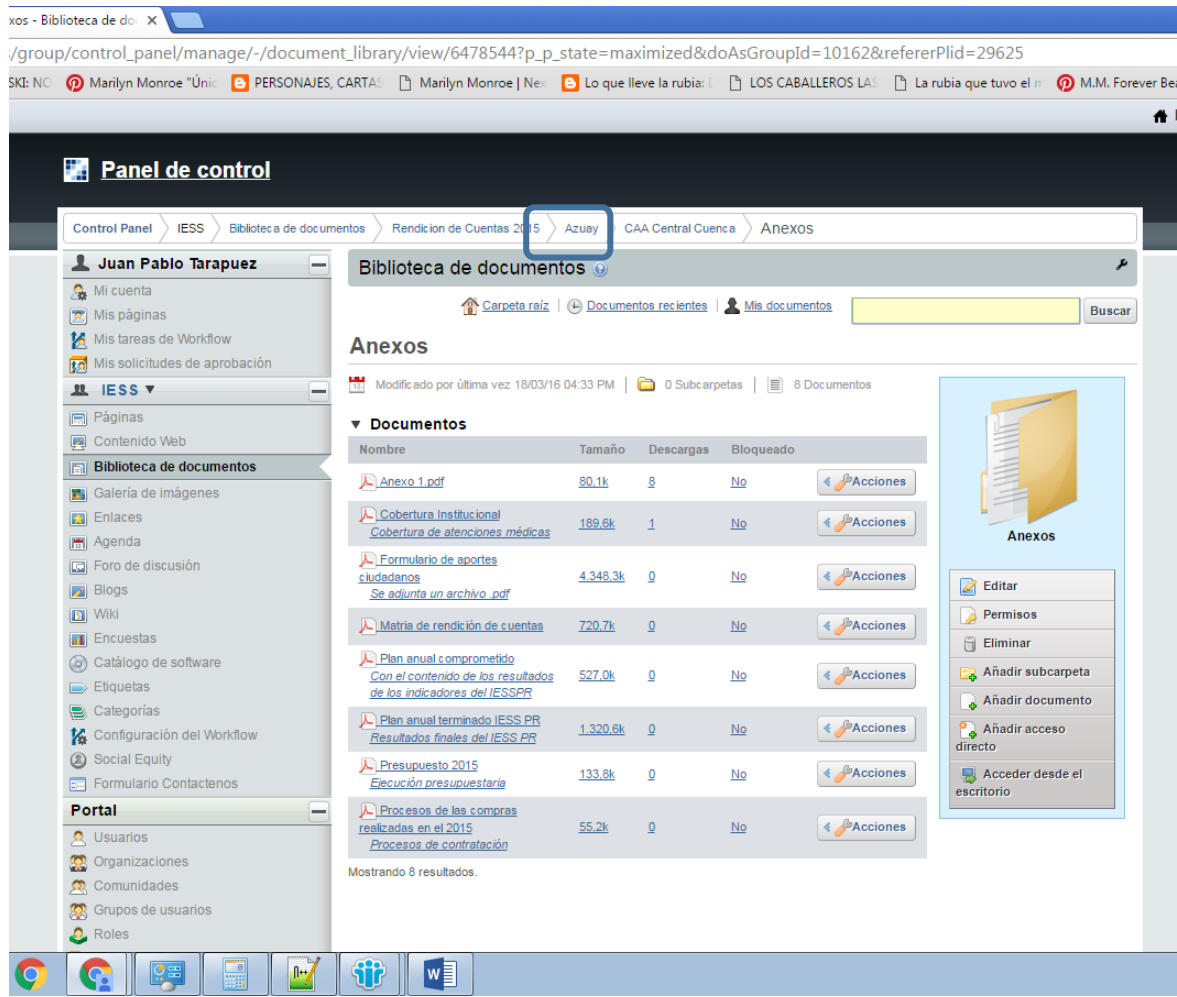

Y a continuación Añadir Documento.

Renovar para actuar,<br>actuar para servir

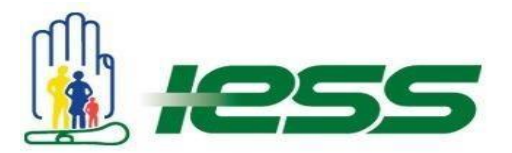

13. Para la visualización y obtener el link del documento cargado, ubicarse en [www.iess.gob.ec](http://www.iess.gob.ec/) , dar clic en Rendición de Cuentas 2017 y a continuación ir hasta el final de la página y acceder en:

Zona x  $\rightarrow$  Provincia x  $\rightarrow$  Establecimiento x  $\rightarrow$  Carpeta x  $\rightarrow$  Documento cargado.

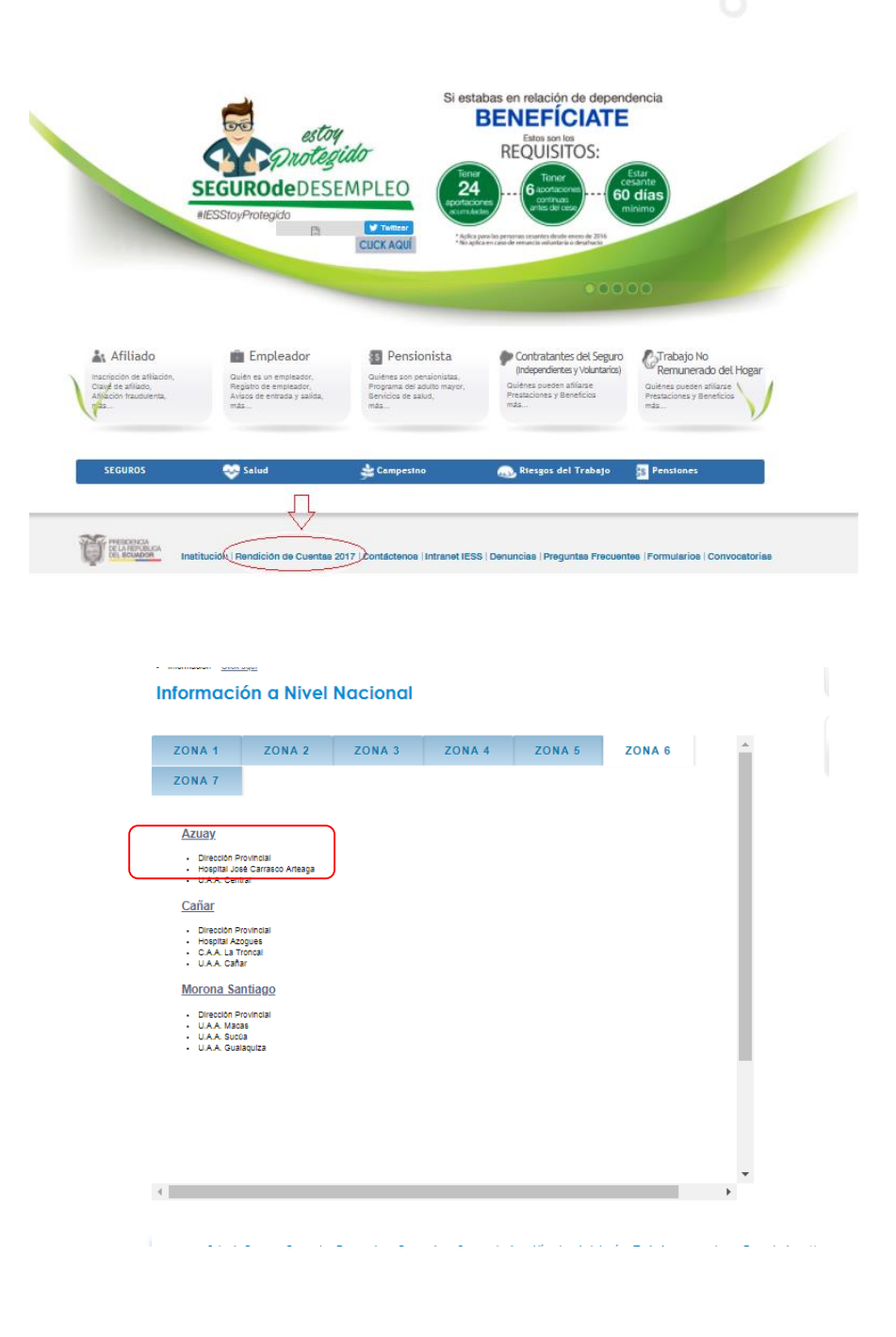

Renovar para actuar,<br>actuar para servir

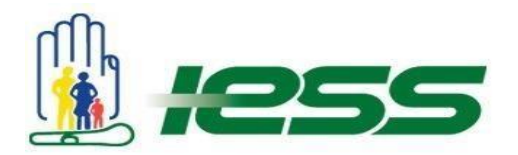

**14.** Finalmente el link se obtiene dando clic sobre descargar

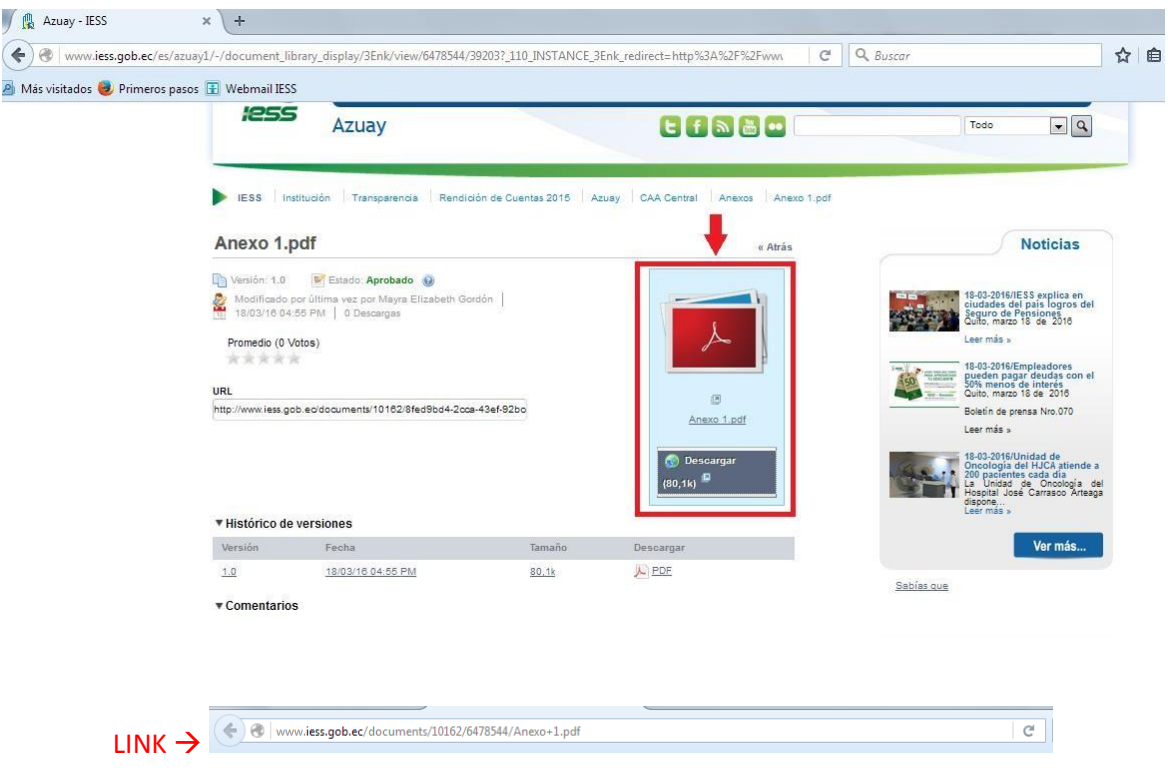

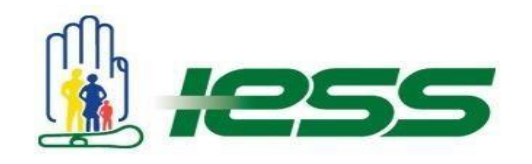

#### **Anexo 1**

### **Matriz Rendición de cuentas**

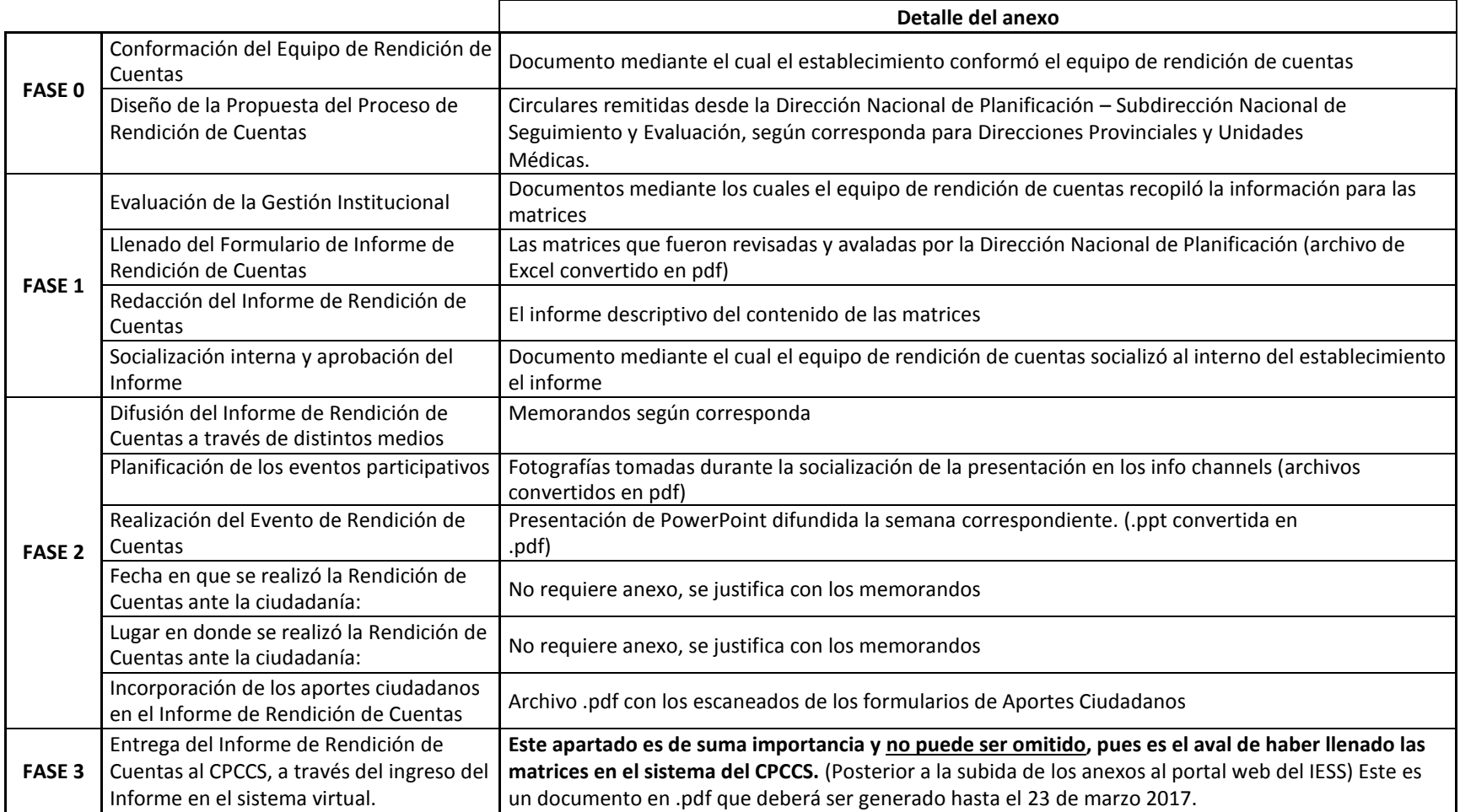

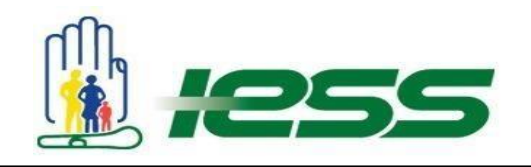

## **Otras matrices**

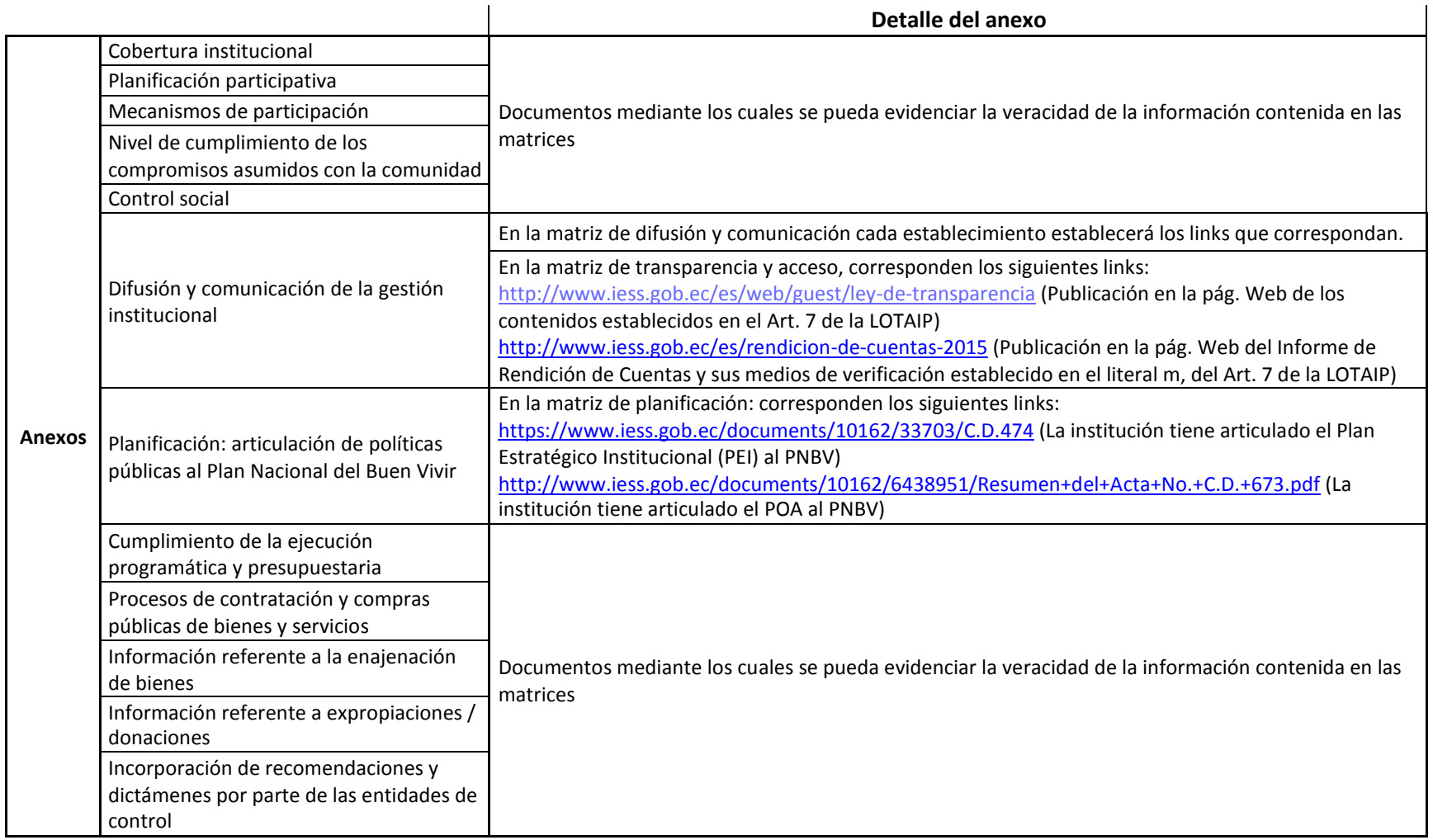

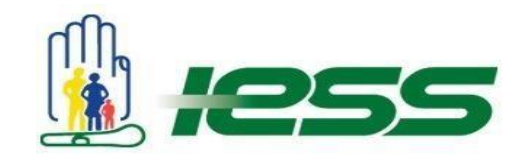